## Academia eGO

## Site Imobiliário

## **Vista General del nuevo eGOmail**

..................................................................................................................................................................

El usuario de eGO tiene a su disponibilidad el Webmail de eGO Real Estate, donde puede hacer la gestión de emails recibidos y enviados.

Para acceder al Webmail eGO Real Estate basta ir al enlace, <http://egomail.egorealestate.com/> e iniciar sesión indicando el **Email** y **Contraseña** (los cuales son indicados previamente por el equipo eGO):

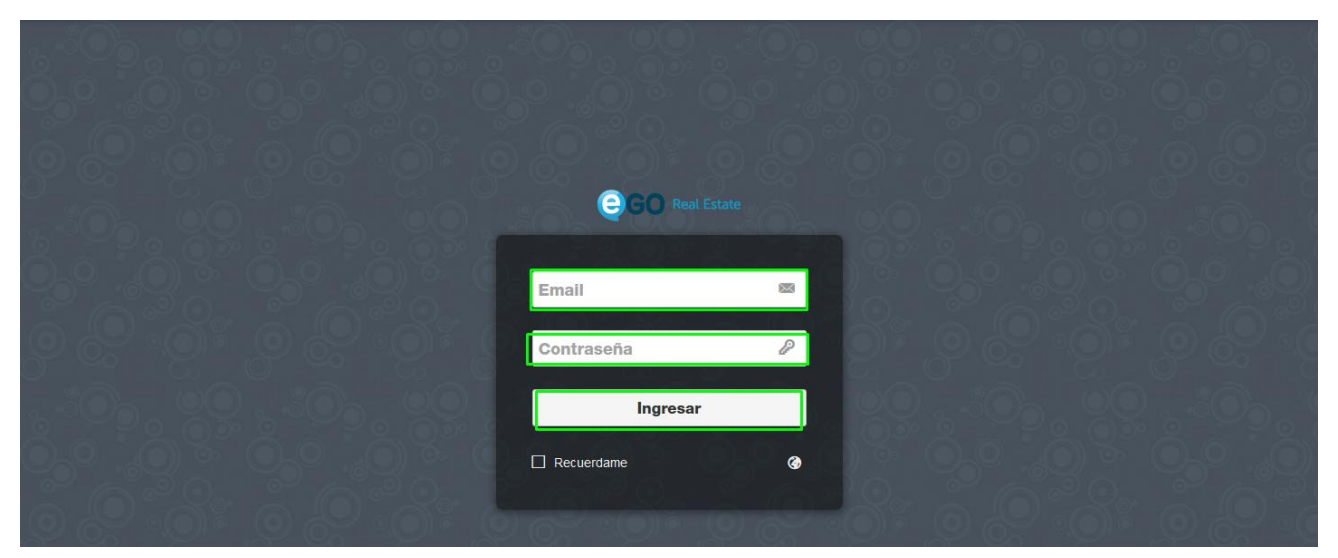

En este menú de Login es posible escoger el idioma que pretende utilizar;

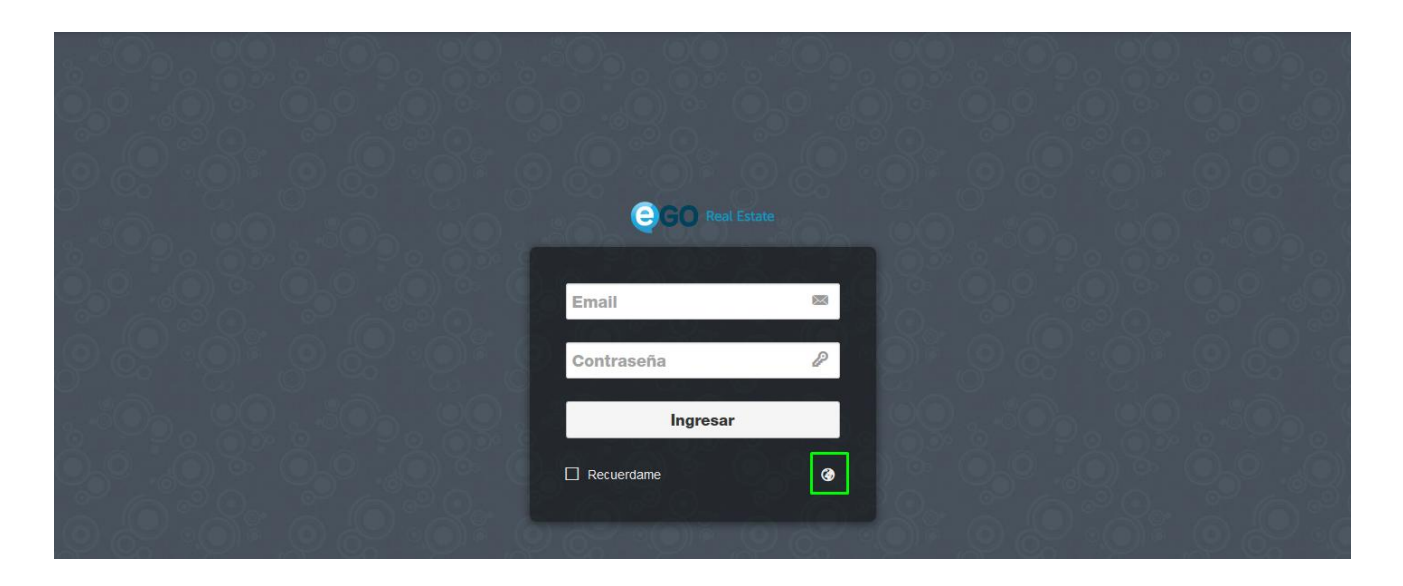

Escoja el idioma pretendido;

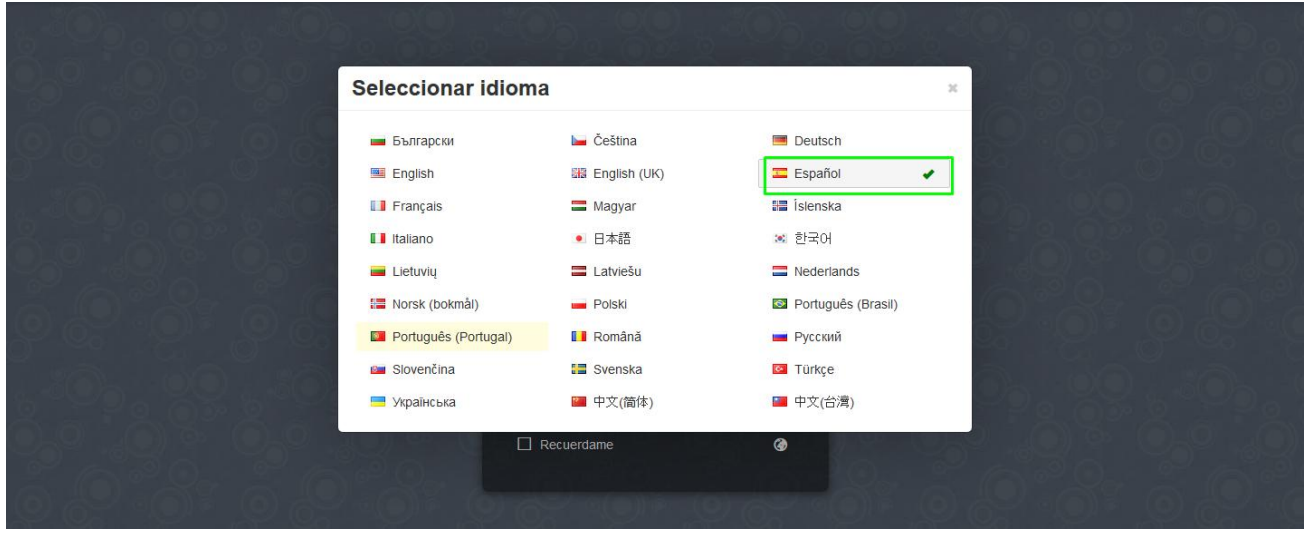

Esta es la vista general de su webmail

 $\overline{\circ}$ 

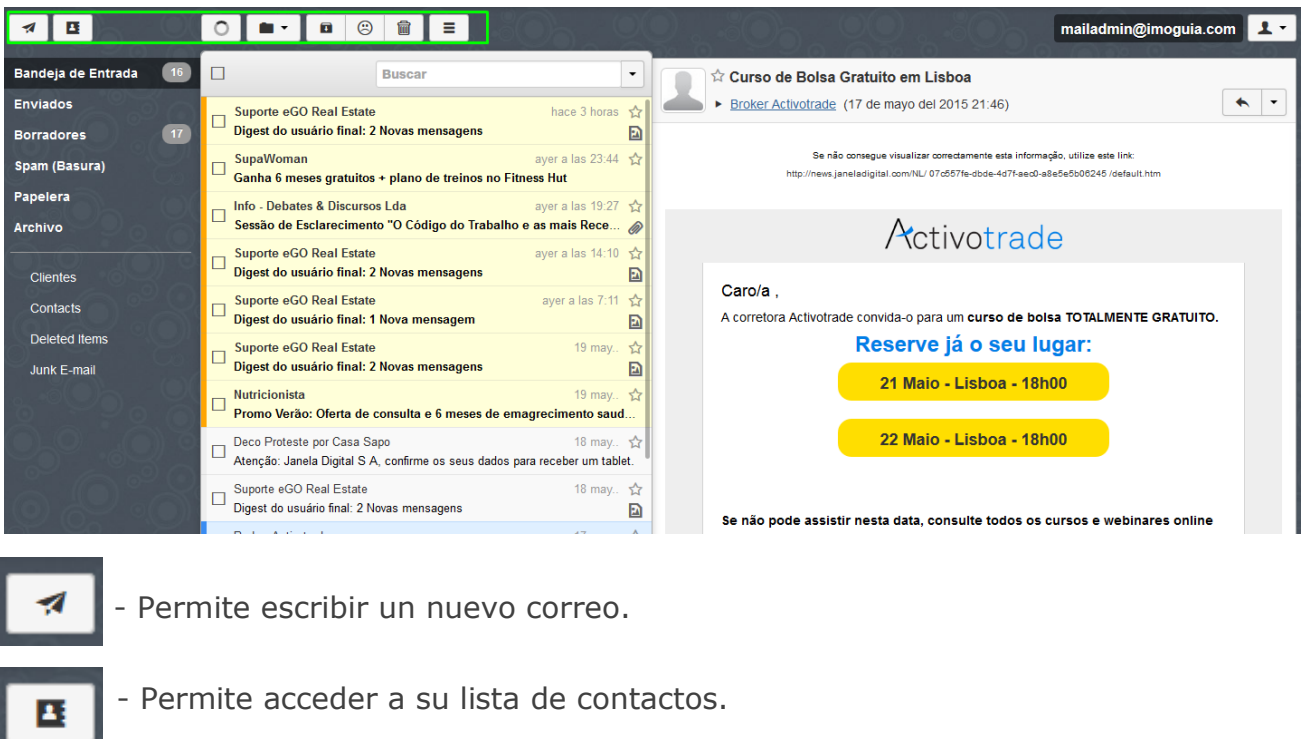

- Permite hacer una actualización de sus mensajes.

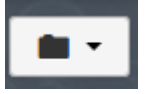

- Permite (al tener mensaje seleccionado) enviarlo para una carpeta seleccionada.

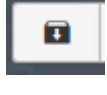

- Permite (al tener mensaje seleccionado) enviarlo directamente para la carpeta **'Archivo'**.

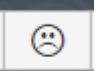

- Permite seleccionar un mensaje como **'Spam'.**

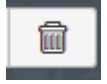

- Permite eliminar directamente un mensaje.

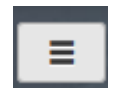

- La pestaña **'Mas'** permite efectuar varias acciones.

En la esquina superior derecha, se encuentra identificado de quien es la cuenta, pudiendo realizar una serie de acciones rápidas como **'Agregar cuenta'**, Ir para la pestaña **'Configuraciones**, ir para la **'Ayuda'** o **'Salir'** (hacer log off)

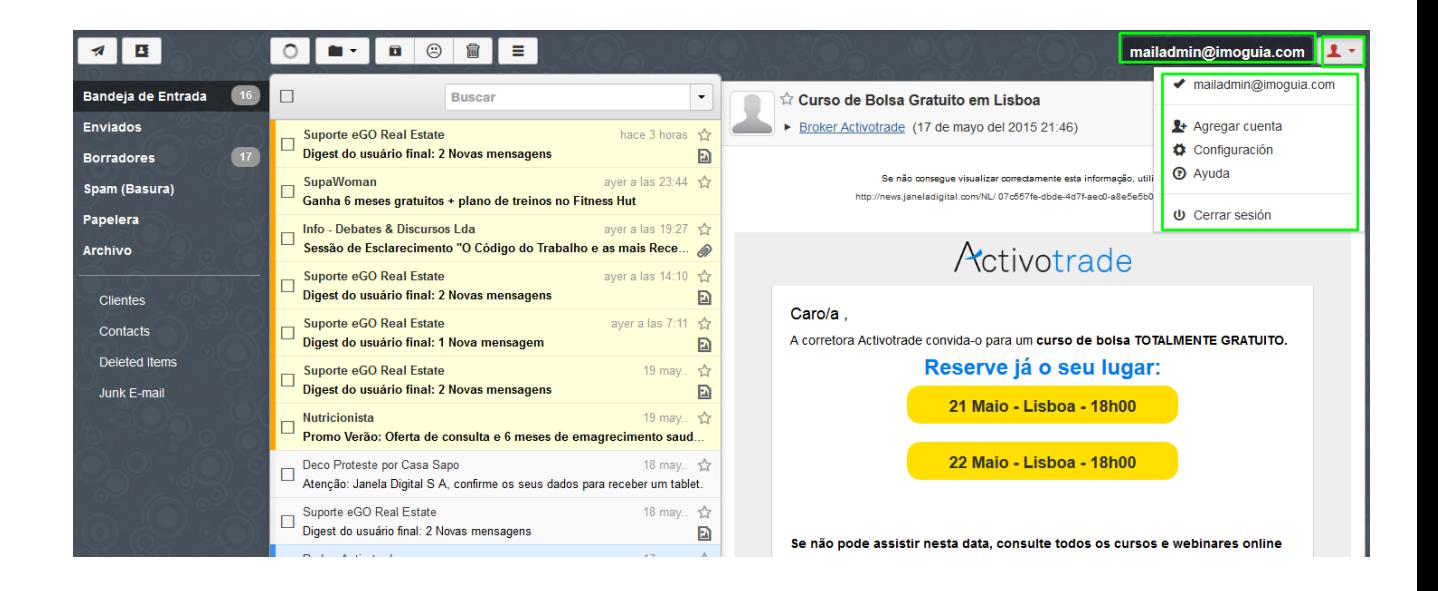

En el menú lateral izquierdo se encuentran varias pestañas de email, como la **'Bandeja de Entrada'**, **'Borradores'** o **'Spam'**. Para verificar que mensajes se encuentran en cada una de las pestañas debe entrar en las mismas.

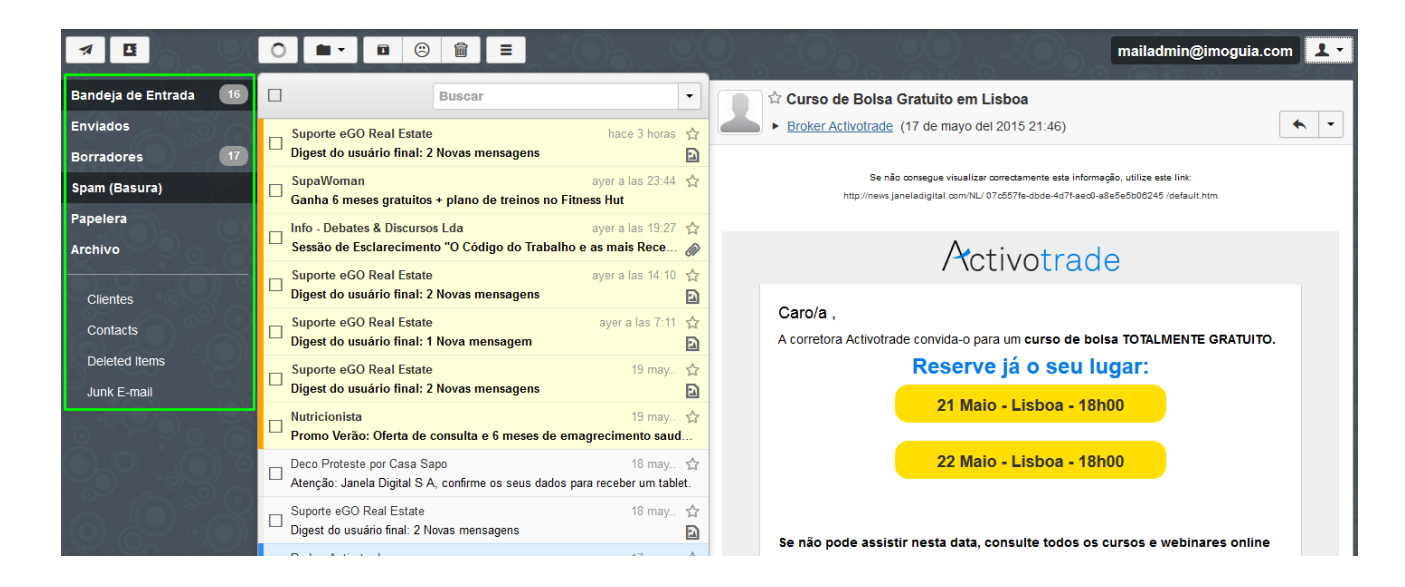

En la esquina inferior izquierda se encuentran 3 botones de acción:

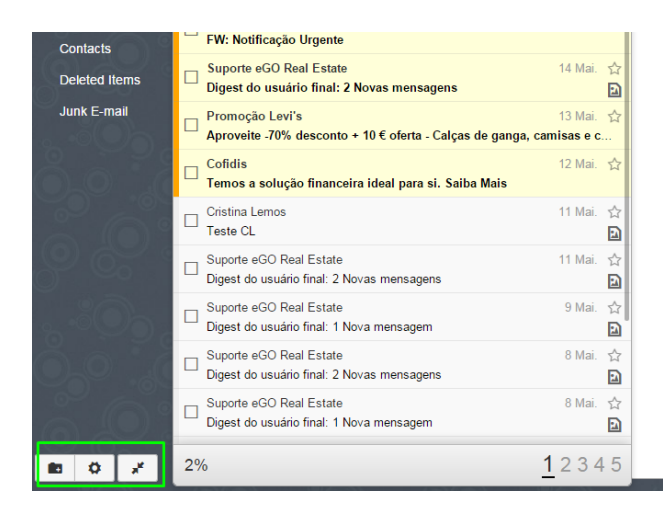

**Edece** - Permite crear más carpetas o subcarpetas de carpetas existentes, por ejemplo crear una subcarpeta dentro de **'Bandeja de Entrada',** especifica para **'Clientes de Alquileres'**, o **'Clientes de Venta'**

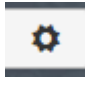

- Permite acceder al menú de las **'Configuraciones'** también accesible a través del menú presente en la esquina superior derecha (**ver punto 4**)

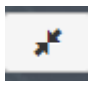

- Permite con un clic aumentar el campo de visualización de los mensajes, para retroceder basta clicar nuevamente.

 $\bullet$ En el menú **'Configuraciones'** puede realizar una serie de acciones. Al clicar en el botón será dirigido para el menú de las Configuraciones;

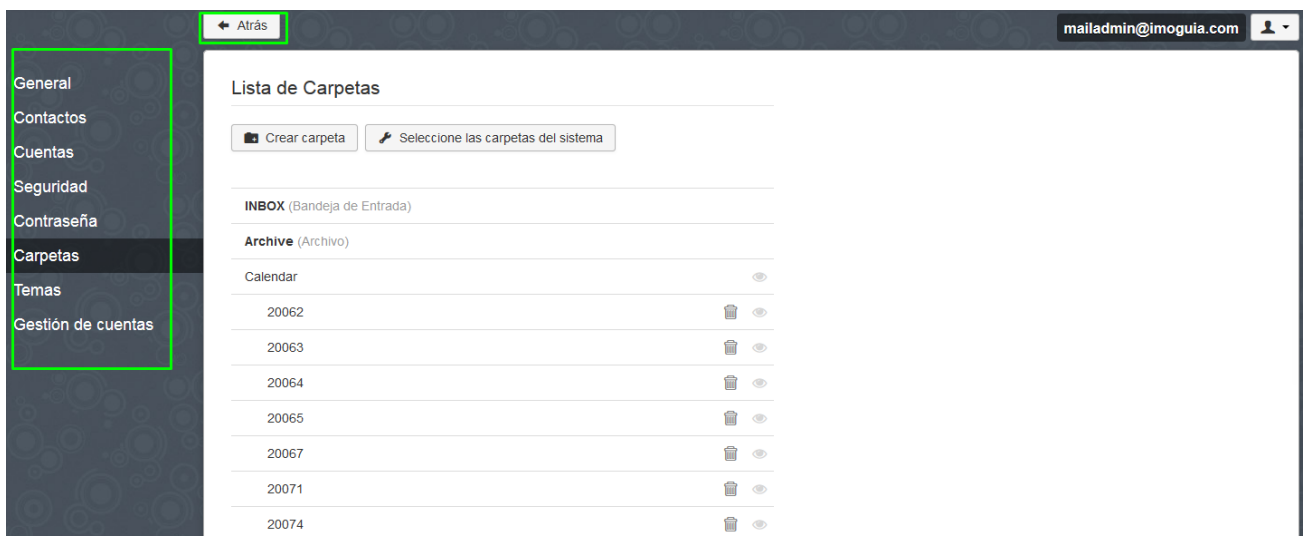

El botón **'Volver'** lleva al usuario nuevamente para la gestión de entrada de emails. La pestaña **'General'** le permite definir el idioma pretendido para utilizar el eGOmail, puede también definir el tipo de vista que pretende en sus mensajes:

**'Sin Separación'**-Como su nombre lo indica, aparecen los mensajes por orden;

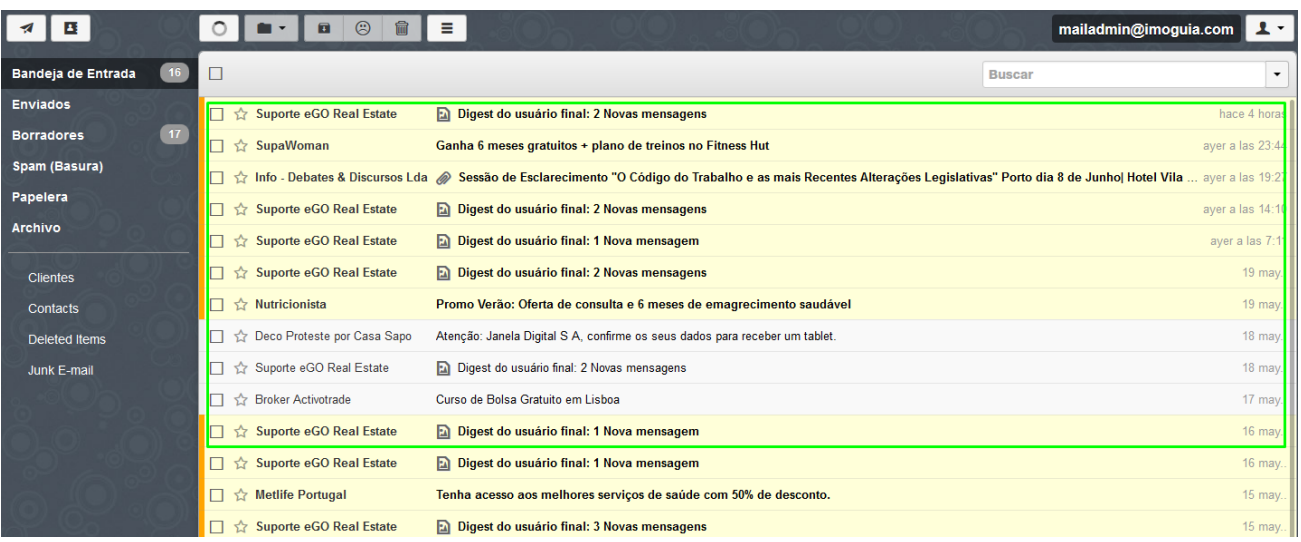

**'Separación Vertical'**;- La lista de mensajes está en la izquierda, a la derecha aparecen los detalles específicos del mensaje seleccionado;

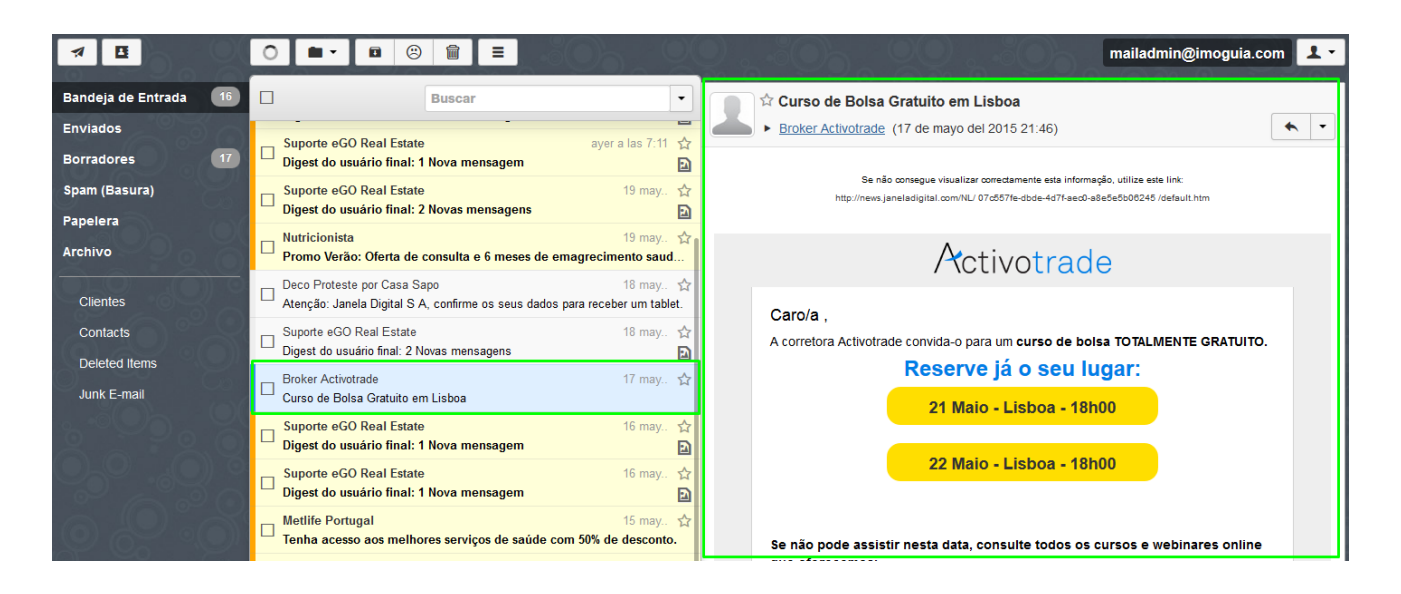

**'Separación Horizontal' –** La lista de mensajes aparece en la esquina superior, y en el campo inferior aparece el detalle especifico del mensaje que esta seleccionado;

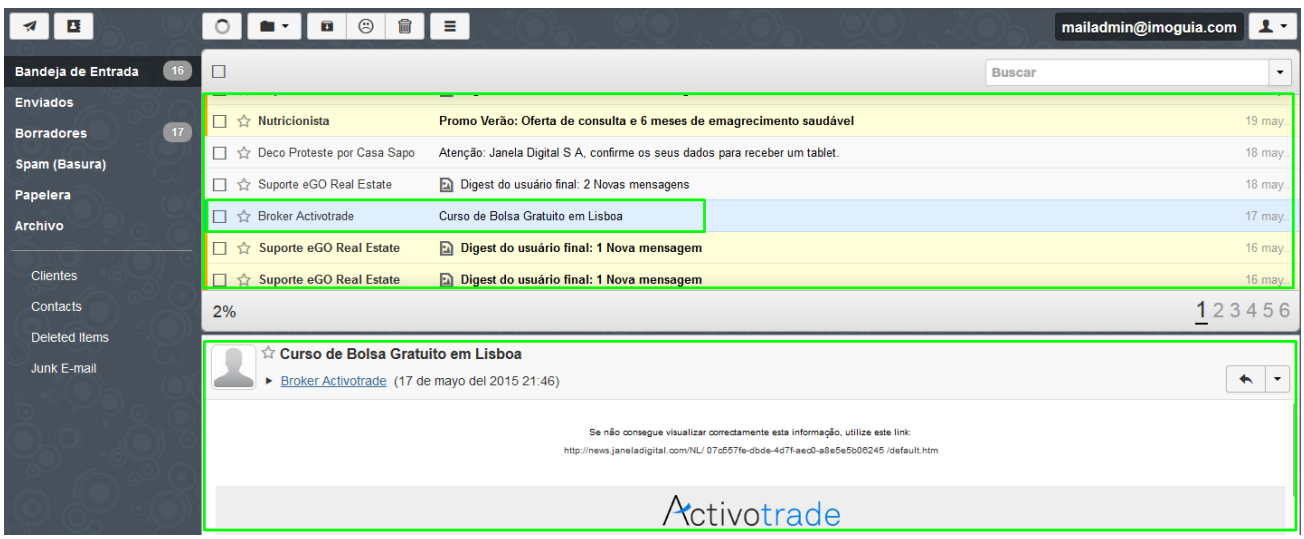

La pestaña **'Contactos'** le permite escoger si quiere que los destinatarios de sus emails sean automáticamente agregados a la lista de contactos;

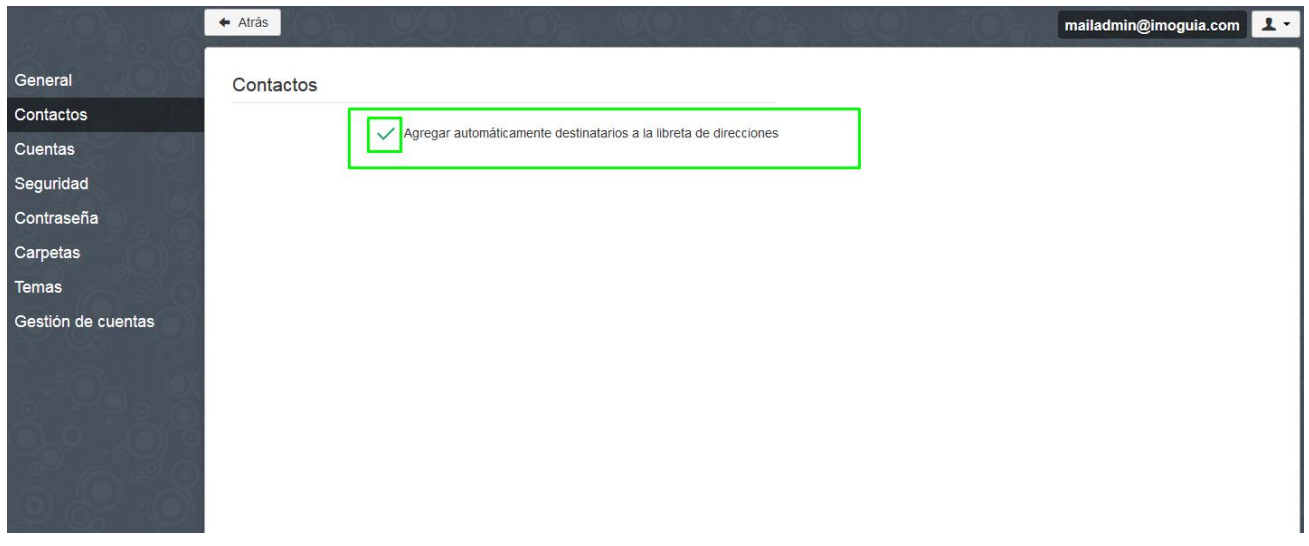

La pestaña **'Cuentas'** permite agregar más de una cuenta en su eGOmail (en el caso de tener dos cuentas por ejemplo, una general y una personal)

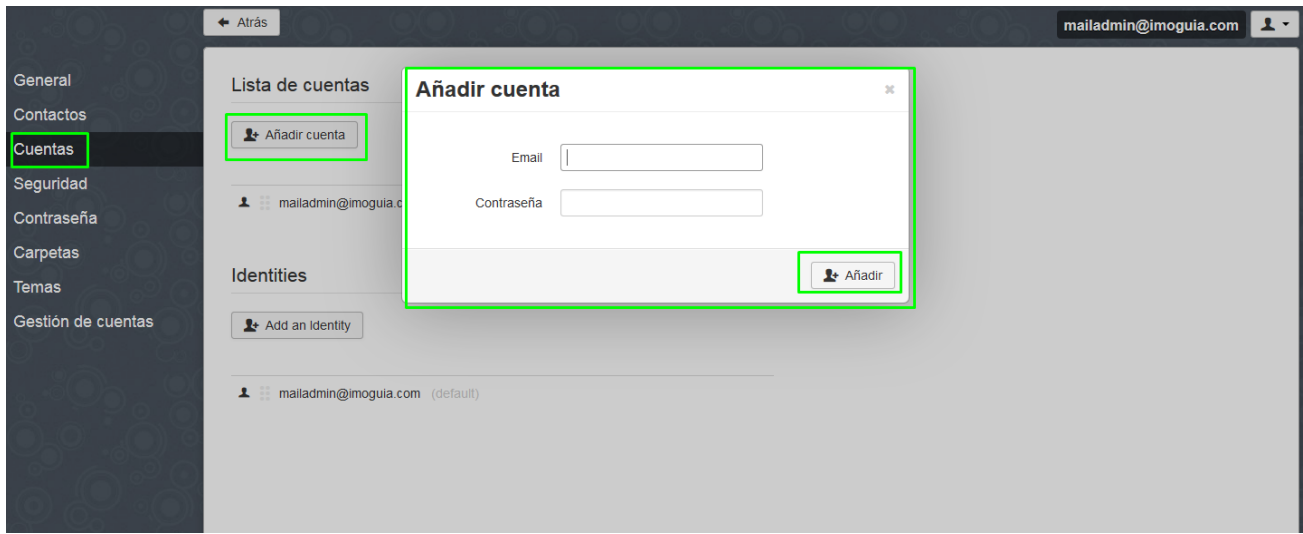

La pestaña **'Seguridad'** permite definir el tiempo en que la sesión se mantendrá activa hasta hacer *logg off* automático.

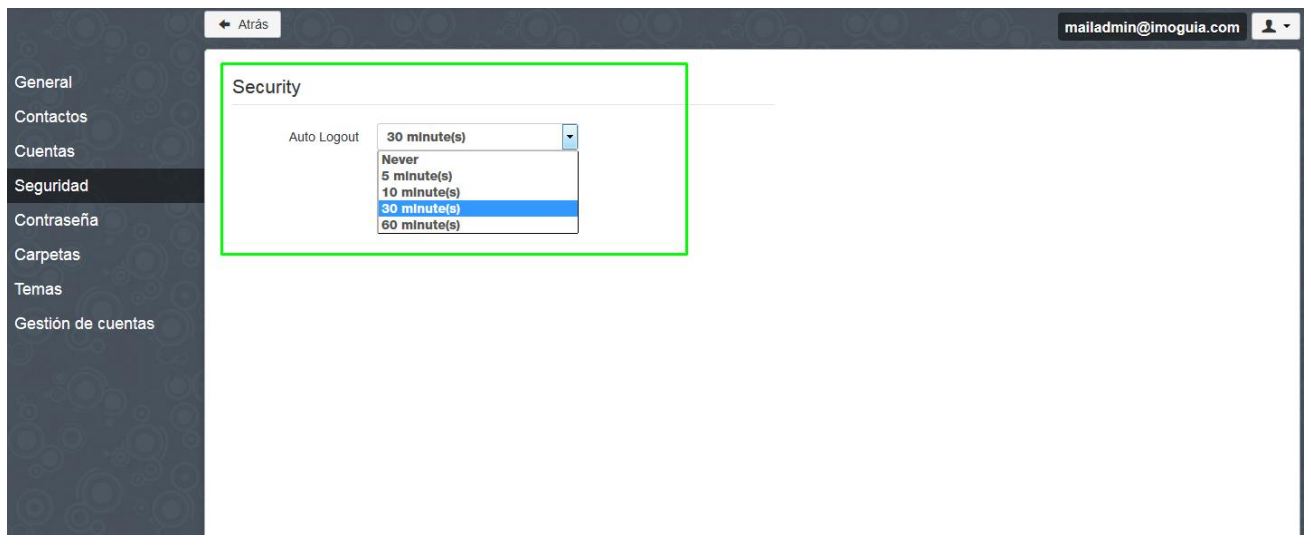

La pestaña **'Contraseña'** permite modificar la contraseña

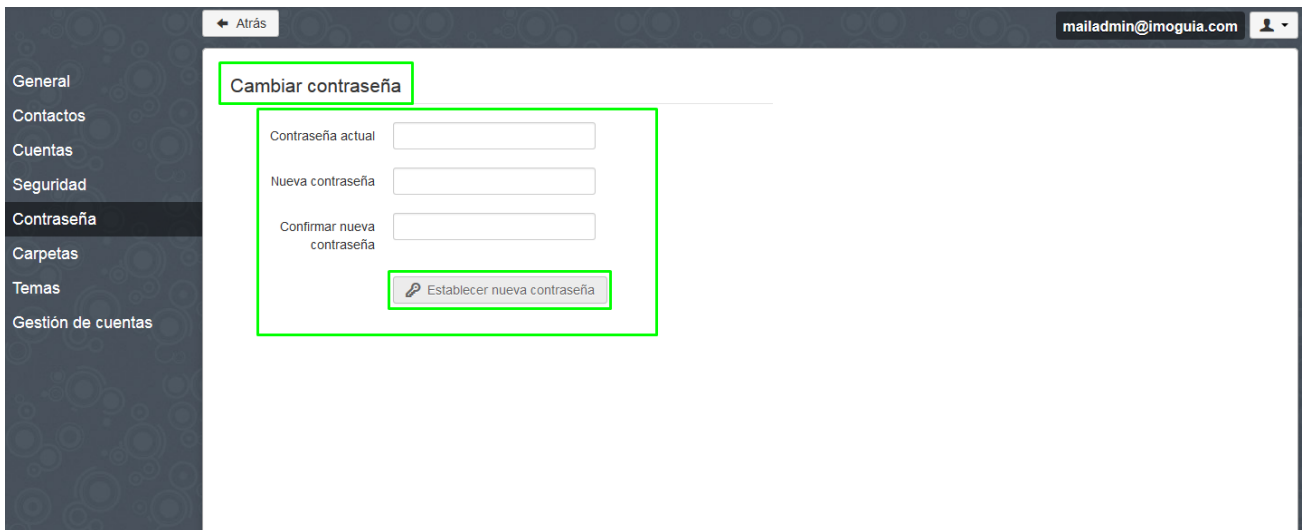

La pestaña '**Carpetas'** le permite crear y gestionar sus carpetas existentes (eliminar, cambiar de lugar)

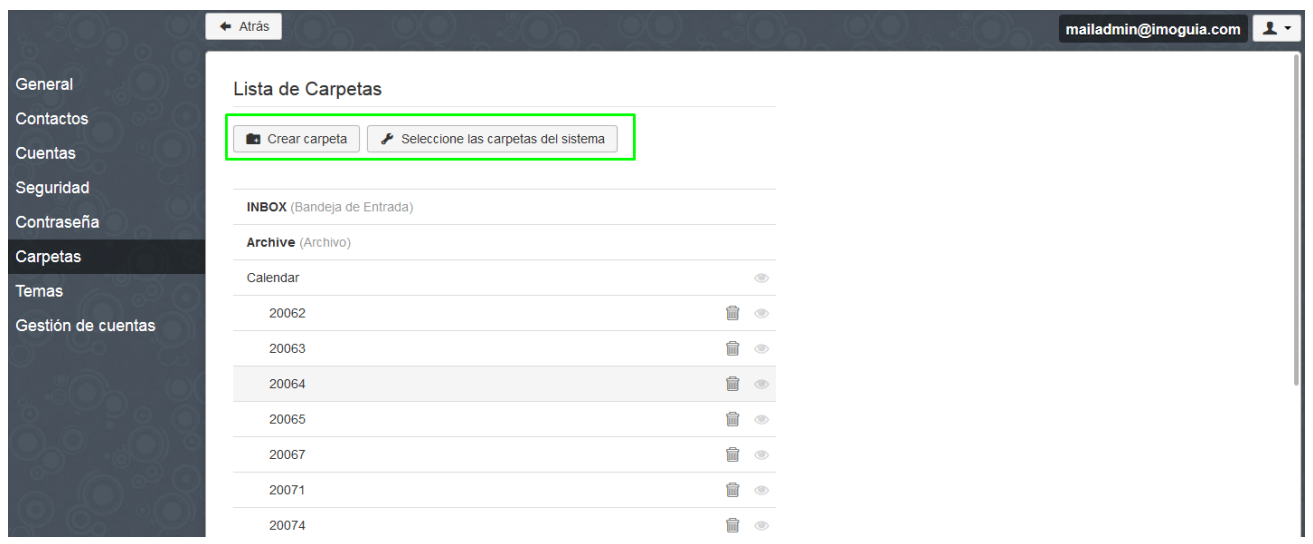

La pestaña **'Temas'** permite escoger un tema para su eGOmail (cambios estéticos)

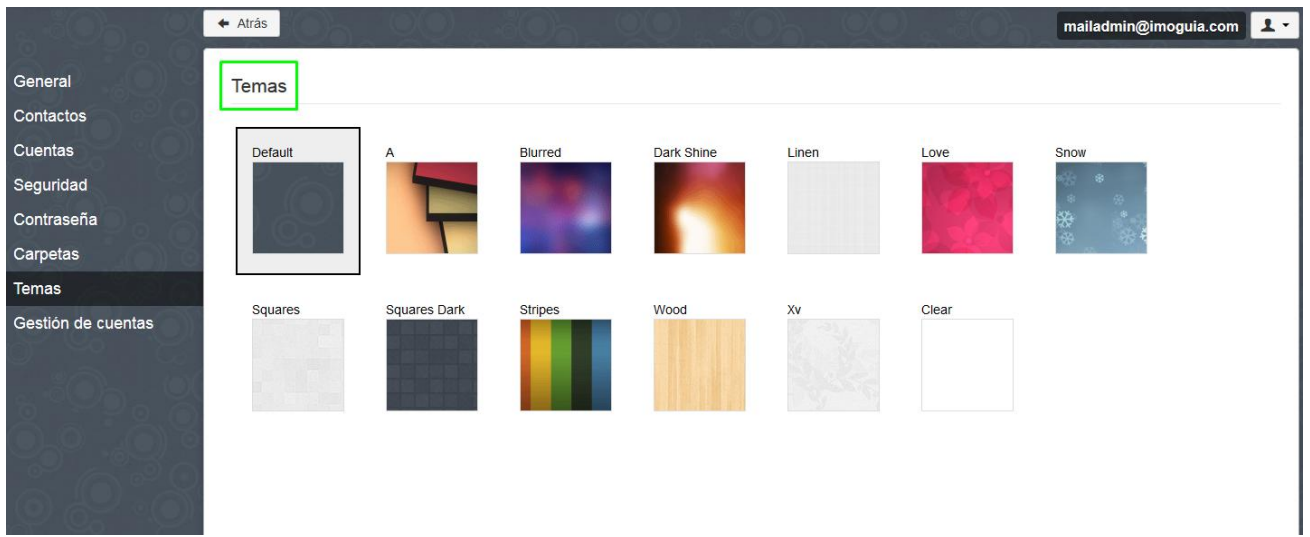

La pestaña **'Gestión de cuentas'** puede Crear, Modificar o Eliminar cuentas de correo, apenas disponible para el Administrador de las cuentas;

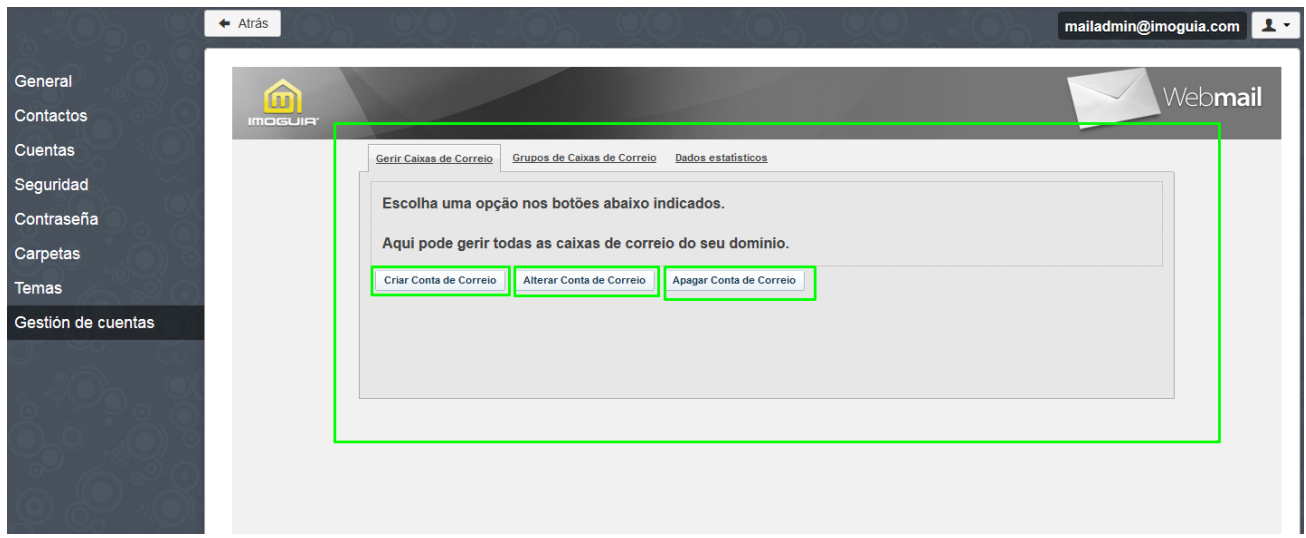

**Conozca más en:** [http://academia.es.egorealestate.com](http://academia.es.egorealestate.com/)

..................................................................................................................................................................

**Preguntas:** [support@egorealestate.com](file:///C:/Users/Academia-Passo%201/support@egorealestate.com)